## 福建省文化名家和哲学社会科学领军人才 申报人员操作手册

一、注册与登录方式

1. 使用 Google 浏览器或 360 浏览器(极速模式)登录网址 <http://120.35.29.98:8008/hnbc/talentsite> 进入 福建省"海纳百川"人才网。

2. 在网站首页点击 "福建省百人计划人才遴选平台"(如 图 1 所示),进入"福建省海纳百川高层次人才信息共享平台人 才遴选系统"页面(如图 2 所示)。

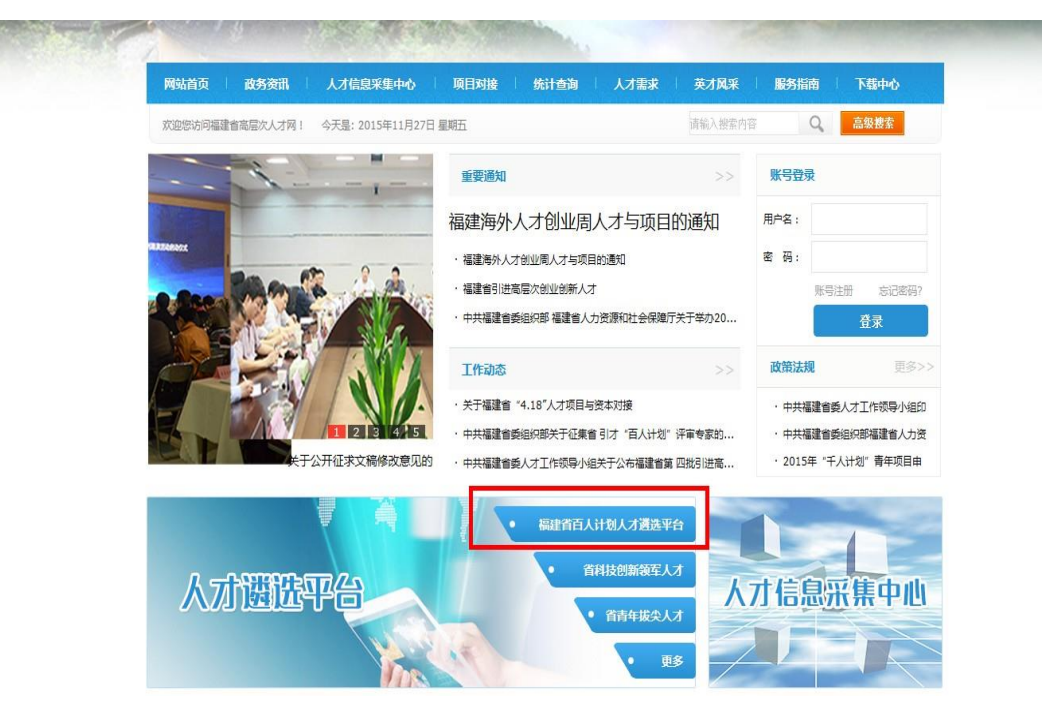

(图 1 遴选平台链接)

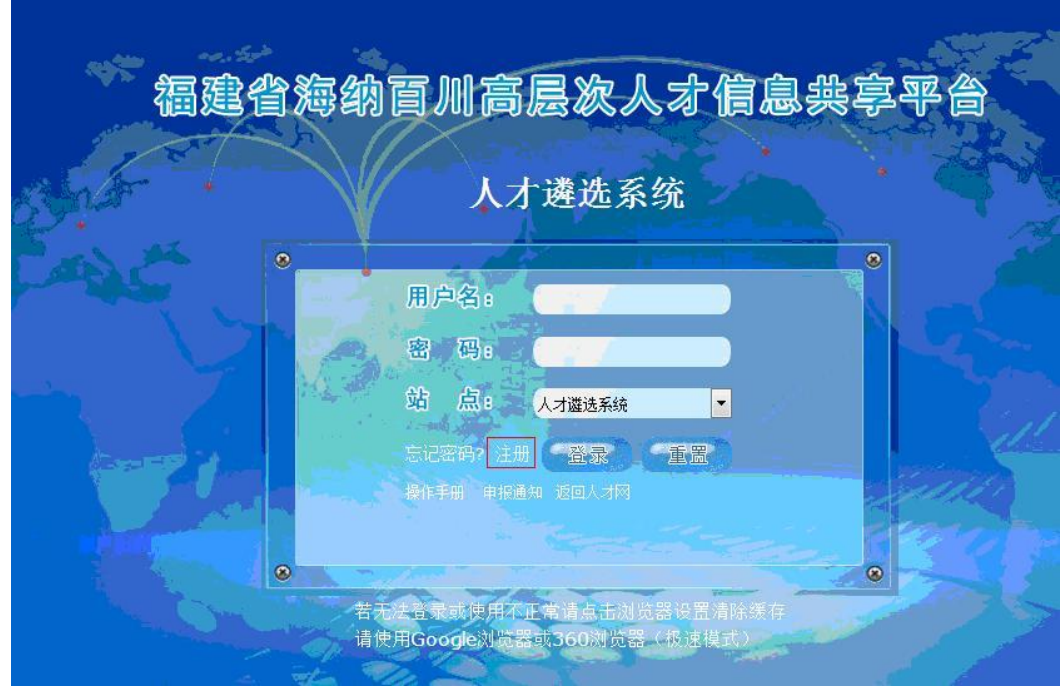

(图 2 人才遴选系统登陆窗口)

3. 在人才遴选系统登陆窗口点击"注册"按钮会弹出如图 3 所示的对话框,点击"下载"按钮可以下载"操作手册",仔细 阅读操作手册后,点击"注册"按钮,进入注册界面(如图 4 所 示)。

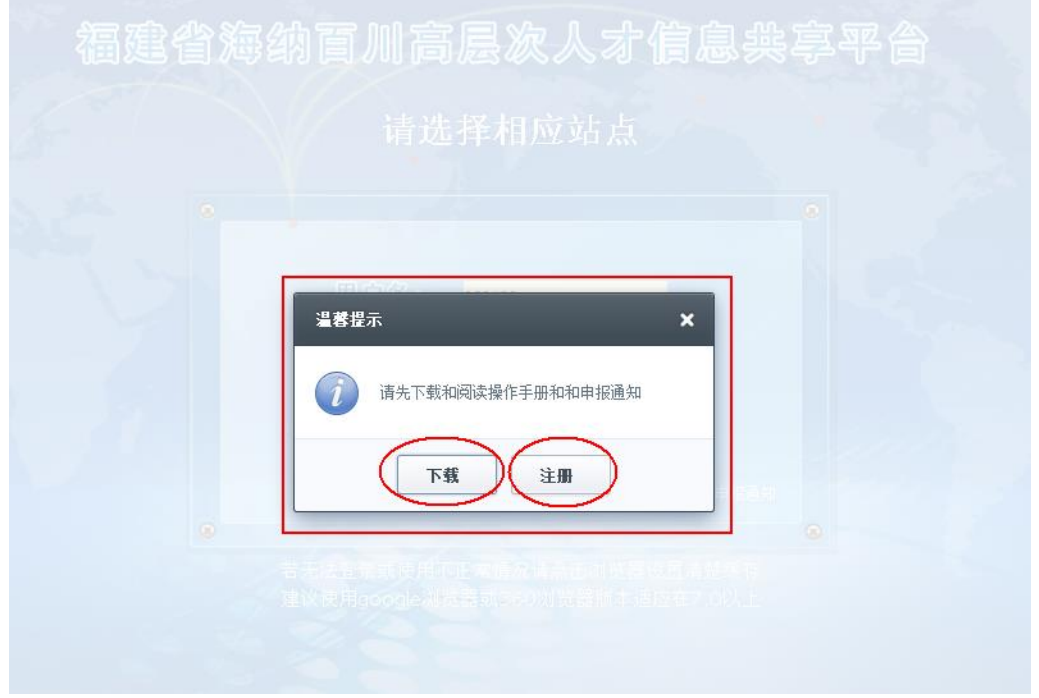

(图 3 注册对话框)

-步·填写基本信息 竃

第二步:注册成功

◎个人注册️◎用人单位注册(仅供审核单位使用,申报人诸选择个人注册)

(带 \* 号的表示为必填项目,用户名必须大于3位小于20位,密码必须大于3位)

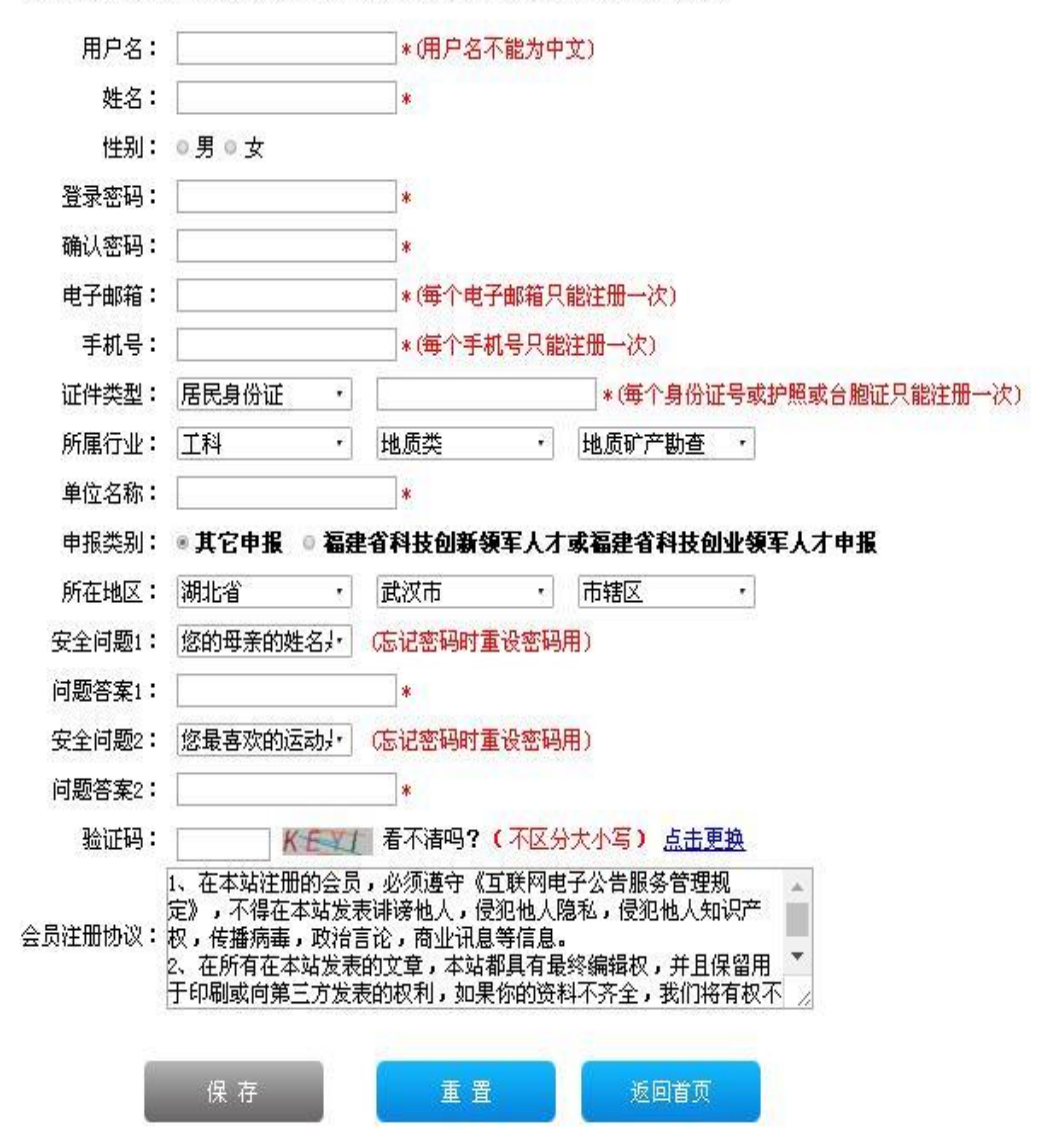

(图 4 注册界面)

4. 在注册页面中, 申报人需选择"个人注册"并依次填写 相关注册信息 (其中用户名填写用户昵称, 作为登录的账号; 姓 名需填写申报人本人的真实姓名;电子邮箱与手机号码用于接收 申报过程中的重要消息,需真实准确填写;证件号码需真实有效;

申报类别选其它申报),点击"保存"按钮完成注册。注册成功 后,系统会通过发送短信和邮件的方式告知并跳转至注册成功界 面(如图 5 所示)。

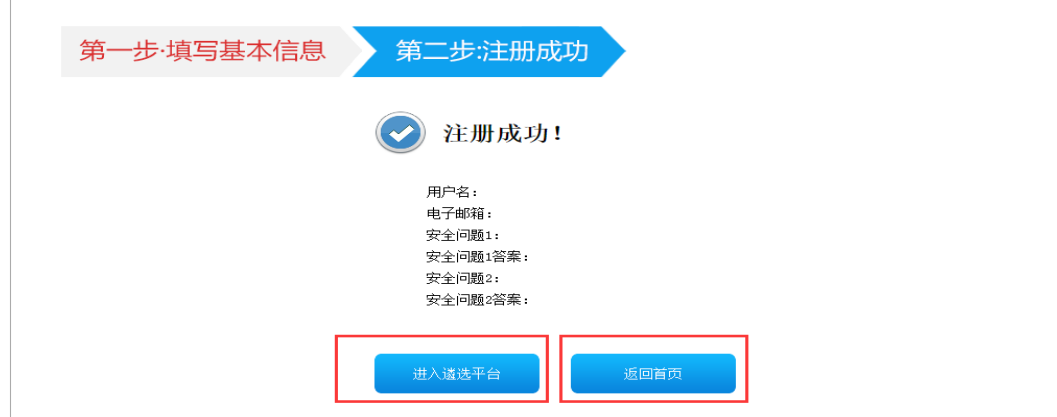

(图 5 注册成功页面)

5. 注册成功后点击"进入遴选平台"可以快速返回人才遴 选系统登陆窗口(如图 2 所示),依次填写用户名和密码,在"站 点"下拉式菜单中选择"人才遴选系统"后,点击"登录"按钮 登录遴选系统。

二、网上申报方式

1. 登录遴选系统后,在左侧的功能菜单中点击"网上申报" (如图 6 所示)进入人才申报主界面。点击"福建省文化名家遴 选流程"或"福建省哲学社会科学领军人才遴选流程" 开始申 报。

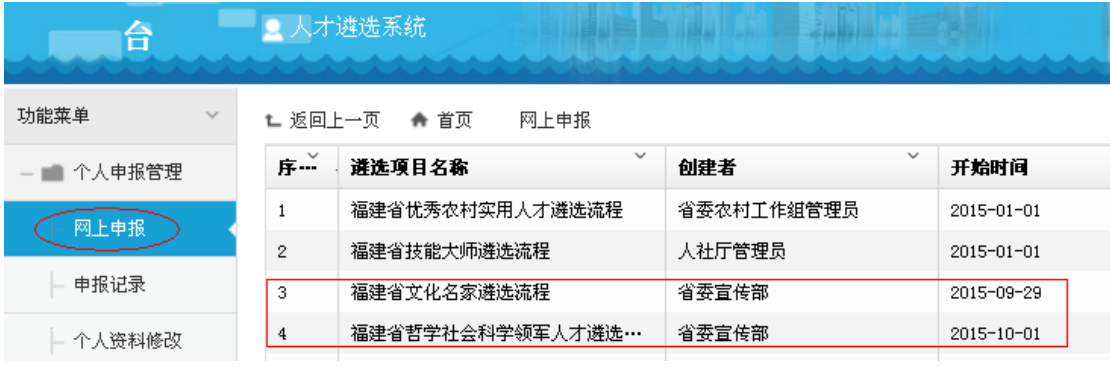

(图 6 人才申报主界面)

2. 在弹出的对话框(如图 7 所示)中,选择对应的申报通 道,点击"下一步"后选择对应的审核单位(如图 8 所示),再 点击"下一步"进入人才申报表单。

## 请选择您所属区、市/直属单位:

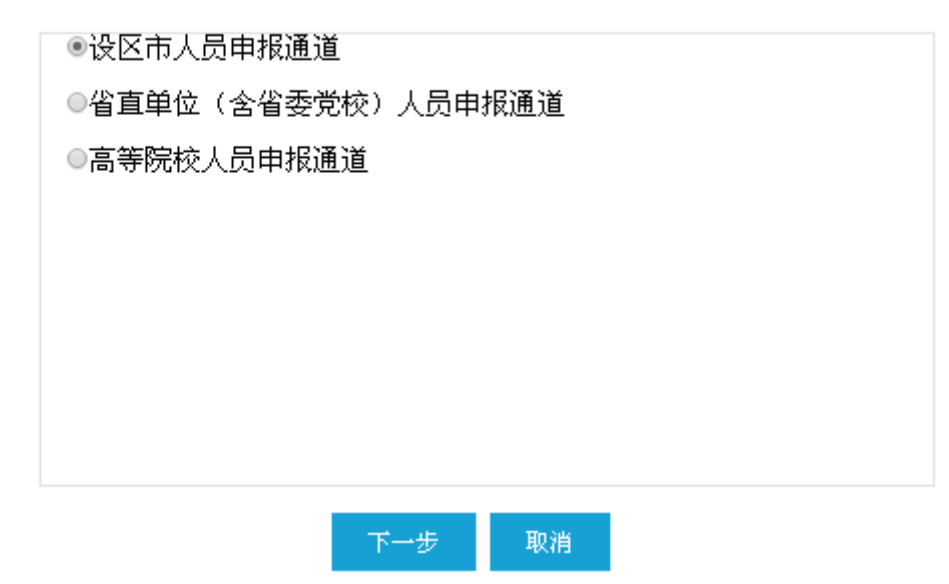

(图 7 申报通道选择对话框)

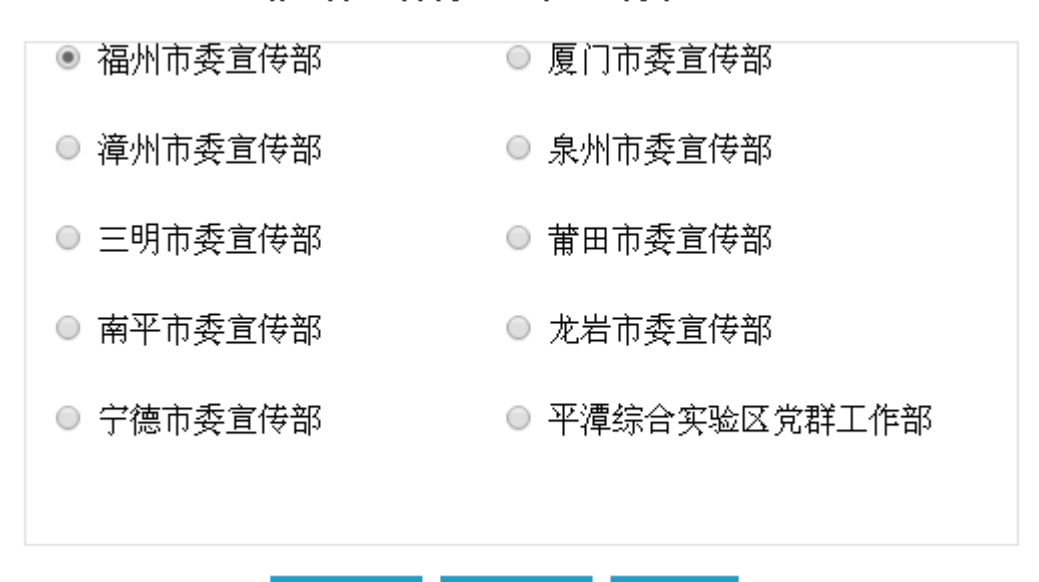

请选择您所属区、市/直属单位:

(图 8 审核单位选择对话框)

取消

下一步

上一步

 3. 在人才申报表单填写界面的左侧目录导航栏,依次点击 需要填写的表单目录名称(如图 9 所示)并在右侧填写相应的表 单,并在附件页上传电子版简明情况表。需要填写的表单包括封 面、人选基础信息、主要业绩、获奖情况、获奖代表著作[和主要](javascript:void(0);) [业绩简介。](javascript:void(0);)每一页表单填写完成后,点击左下角**"**保存**"**按钮(如 图 10 所示)。

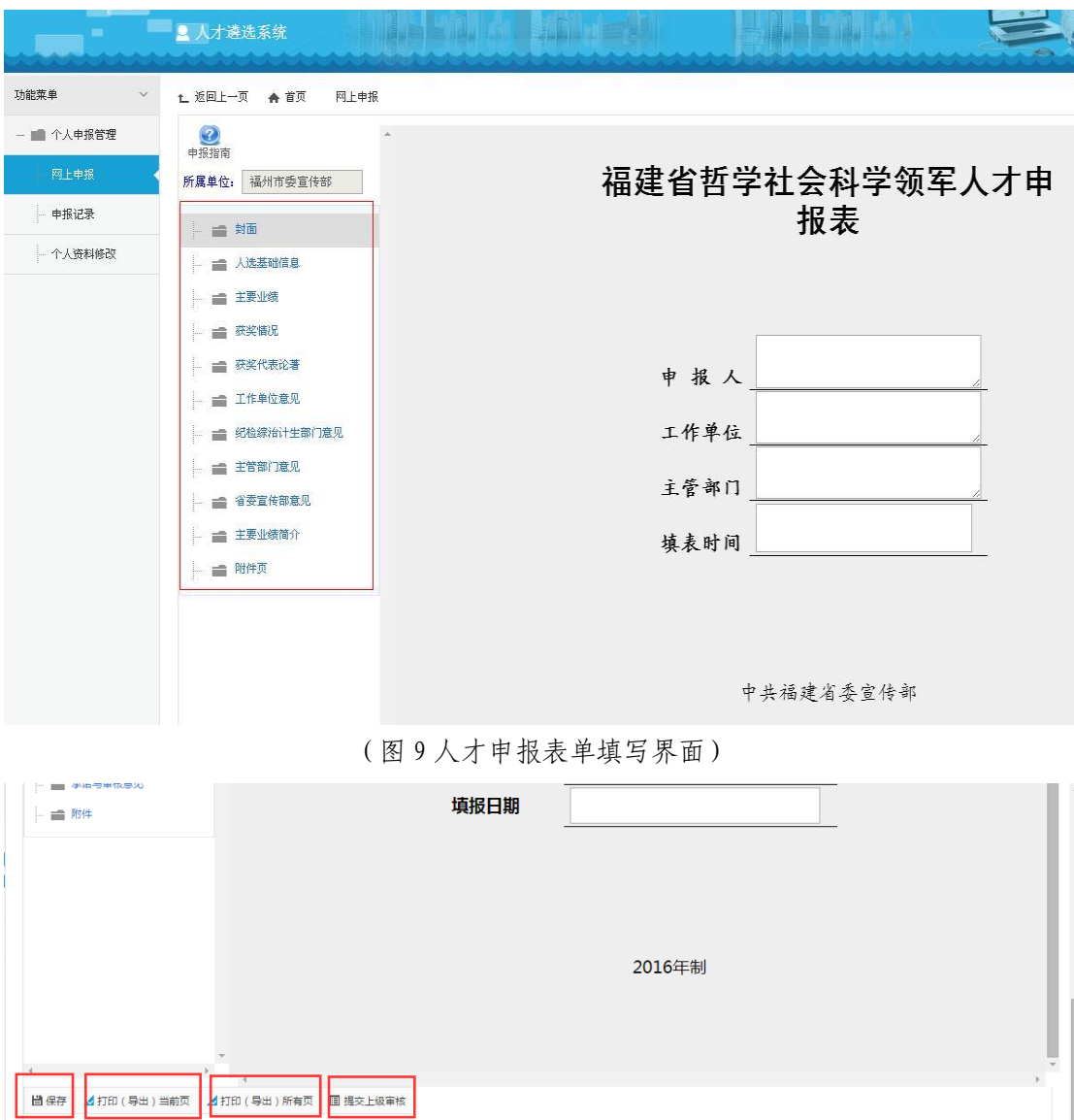

(图 10 人才申报表单填写界面 2)

4. 全部表单填写完成后,点击"提交上级审核"(如图 10 所示)。提交上级审核后,申报书将进入"待审核"阶段,此阶 段申报书内容将不能修改。只有当审核单位将申报书回退给申报 人员时,申报人员才可以修改申报书。

## 三、申报记录查看方式

1. 申报完成后,可以在左侧的功能菜单中进入"申报记录" 菜单,可以查看网上申报的记录以及申报记录当前的审核状态。 点击"网上申报"可以进入到申报界面,点击"查看详情"可以 查看到当前申报人的所有记录,点击"作废"按钮可将申报书作 废,点击"修改所属单位"按钮可修改审核单位(如图 11 所示)。

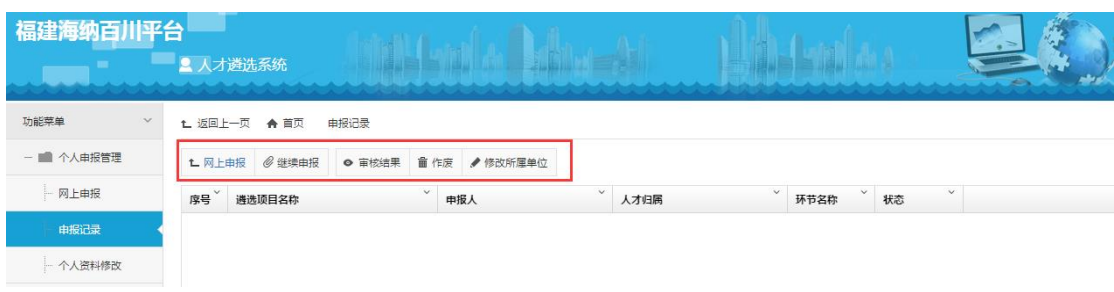

(图 11 申报记录页面)

2. 若您的申报材料被审核退回,在"申报记录"中可再次 申请,点击"继续申报"进入修改申报材料的页面(如图 12 所 示)。

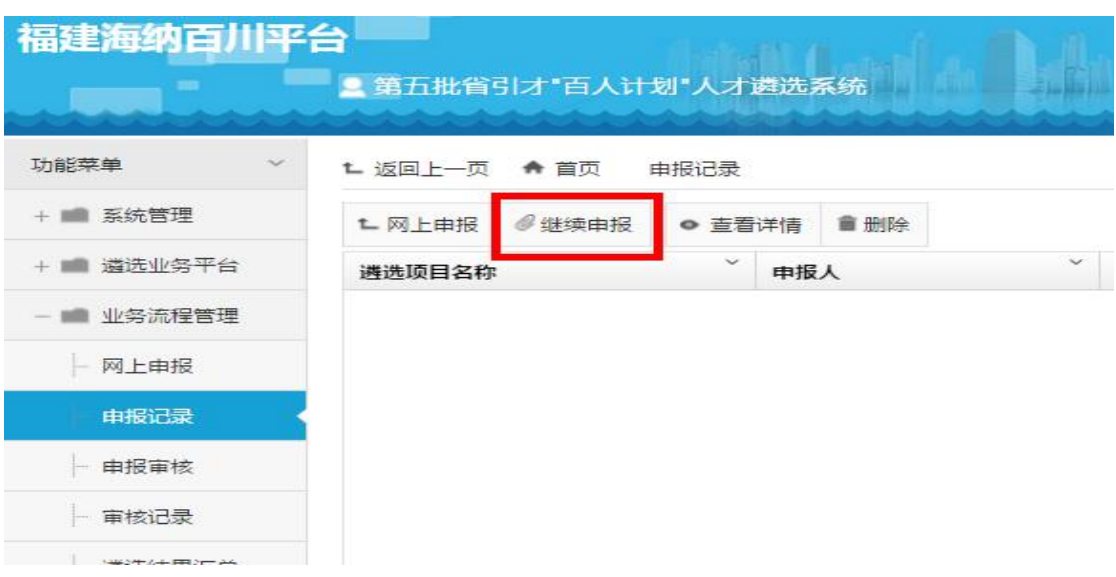

(图 12 申报记录页面 2)